# **Utility Financial Report – UFR - electronic filing system** (Revised 12/2012 - BB)

When your company has requested and received a login ID and password you will be authorized to electronically file utility financial reports using the new UFR system. You will still be required to file one original signed and notarized Annual Report Oath Page. The Report of Gross Operating Revenues will still be required in hardcopy format.

#### **Overview of steps:**

- Login to the PSC Portal
- Select the UFR system
- Initiate a Filing by entering the correct report period
- Enter the correct information for each schedule. **Be sure to save each schedule**.
- When all schedules are completed:
	- o Check for outstanding errors using the checklist and correct
	- o Mark the Filing as Complete
	- o Print a paper copy of all schedules (oath page included)
	- o Notarize oath page as required.

#### **Requirements:**

To submit a financial report successfully you must use Internet Explorer version 5.5 or better. You must enable cookies and pop-up windows. You must allow java script to run within each page. You must have Adobe Acrobat Reader installed for printing individual schedules or the complete report.

# **Detail of each step mentioned in the overview:**

## **Login to the PSC Portal:**

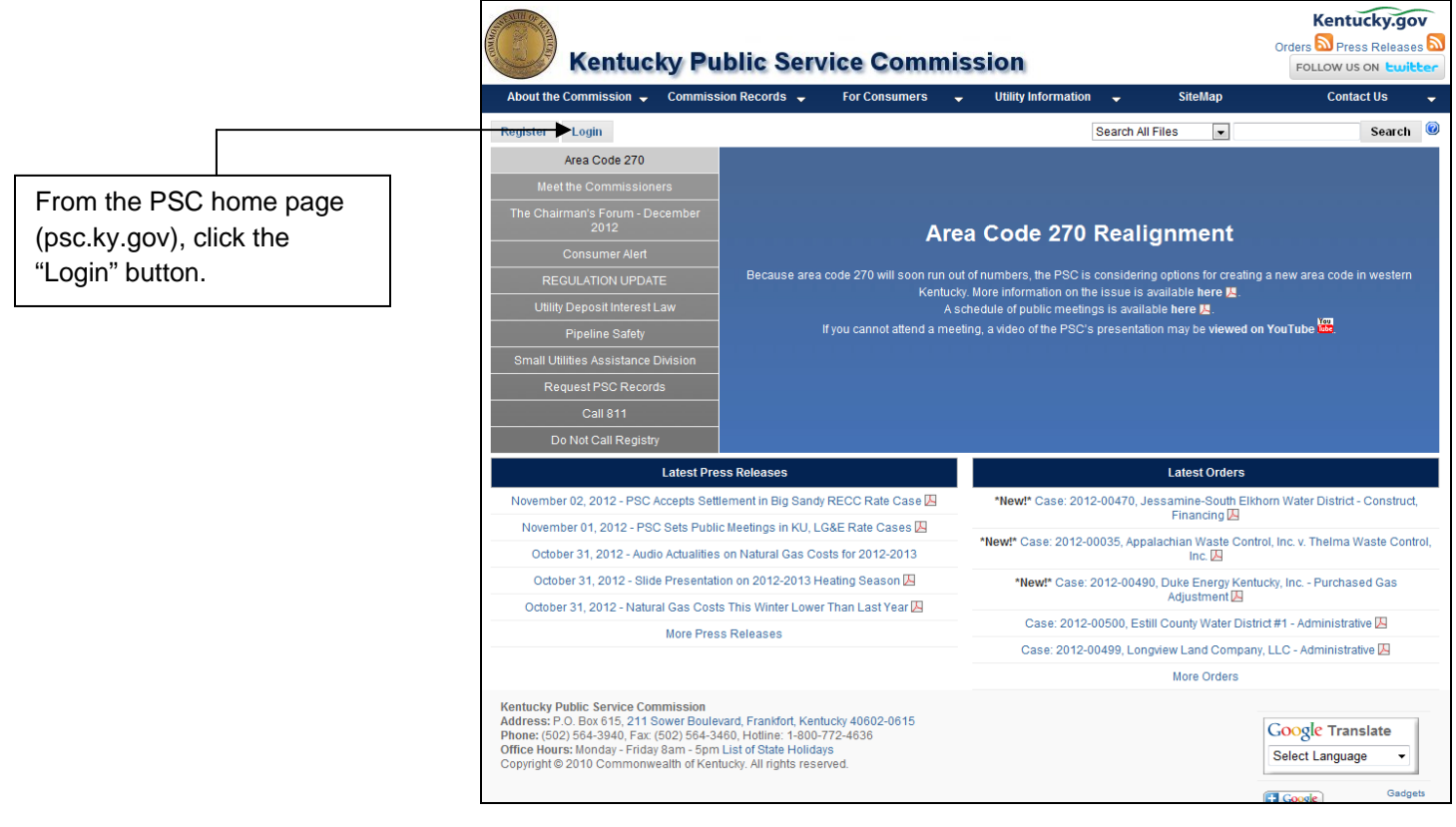

#### **Username and Password:**

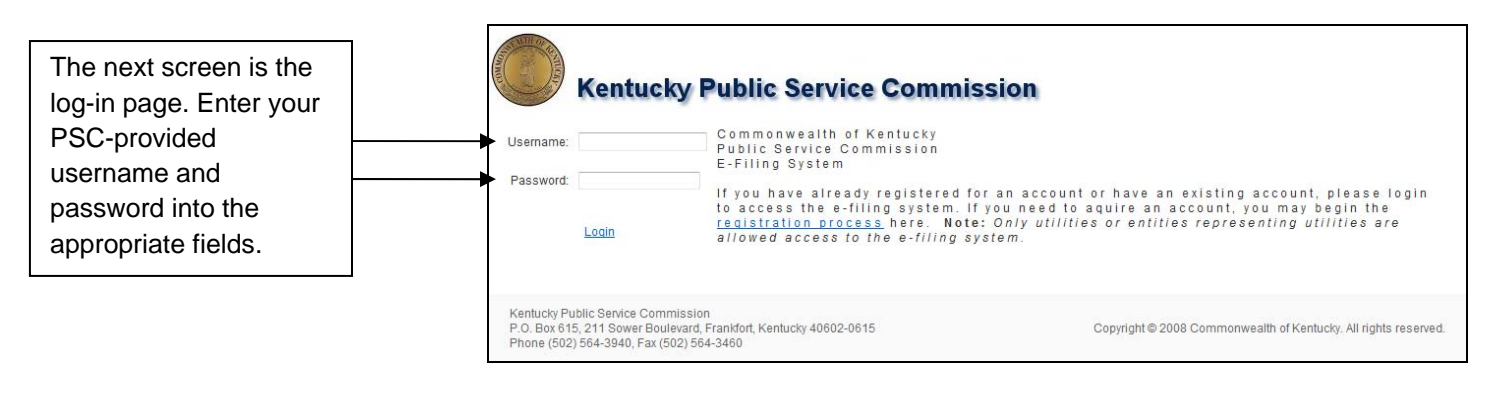

#### **The Portal:**

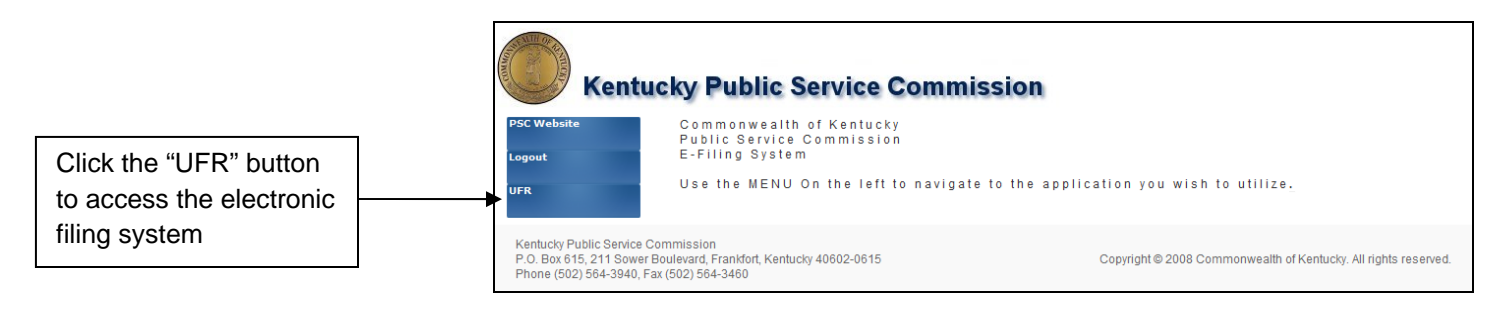

#### **UFR – Electronic Filing System**

After clicking the "UFR" button as shown in the example above, the initial page of the UFR (or "electronic filing system") will open. This page should list your Utility ID and company name on the far left of the screen.

If you are a Rural Electric Company that is required to file both annual and monthly reports, you will be prompted to choose which report you are filing for.

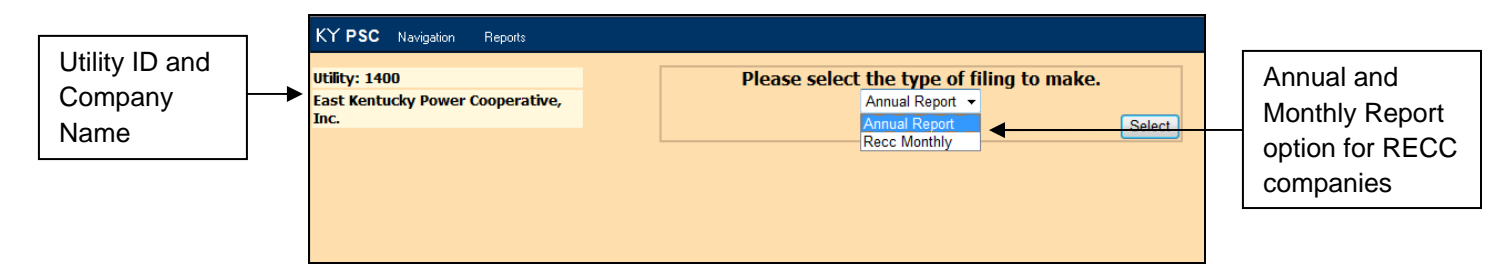

All non-RECC companies will automatically proceed to the Annual Report period menu.

### **Annual Report Period Menu**

Select the correct report period. If the period is not listed, enter the four digit year in the textbox at the bottom of the list and click the "Add New Period" button.

Remember that the reporting period is for the previous calendar year. For example, a report filed in March of 2013 should be for the reporting period of January – December of 2012.

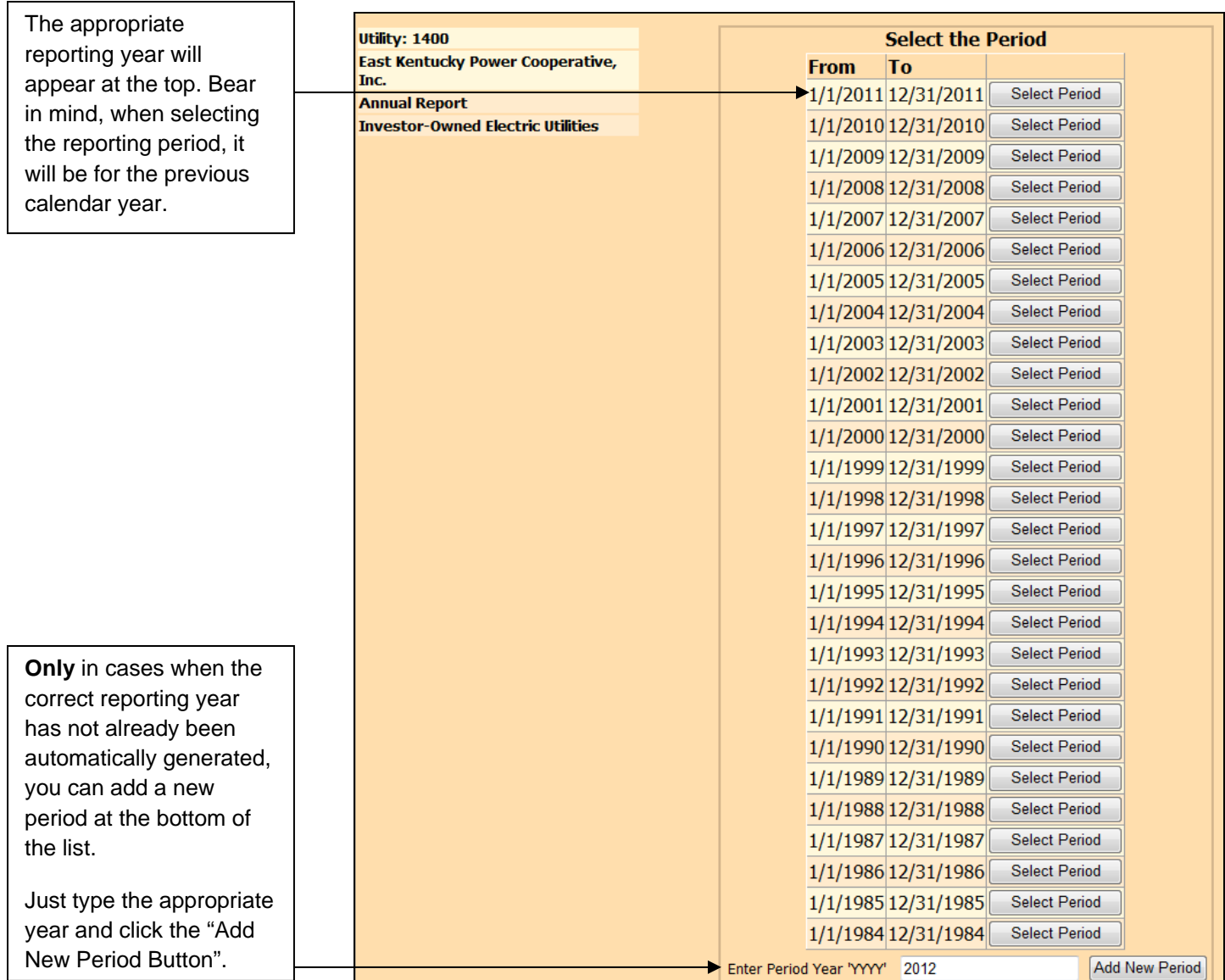

# **Annual Report Entry Page**

Once the period had been selected, the screen will display a table of contents of all the schedules included in the Annual Report. The status for each schedule should be marked "**NEW**". The title of each schedule is a link.

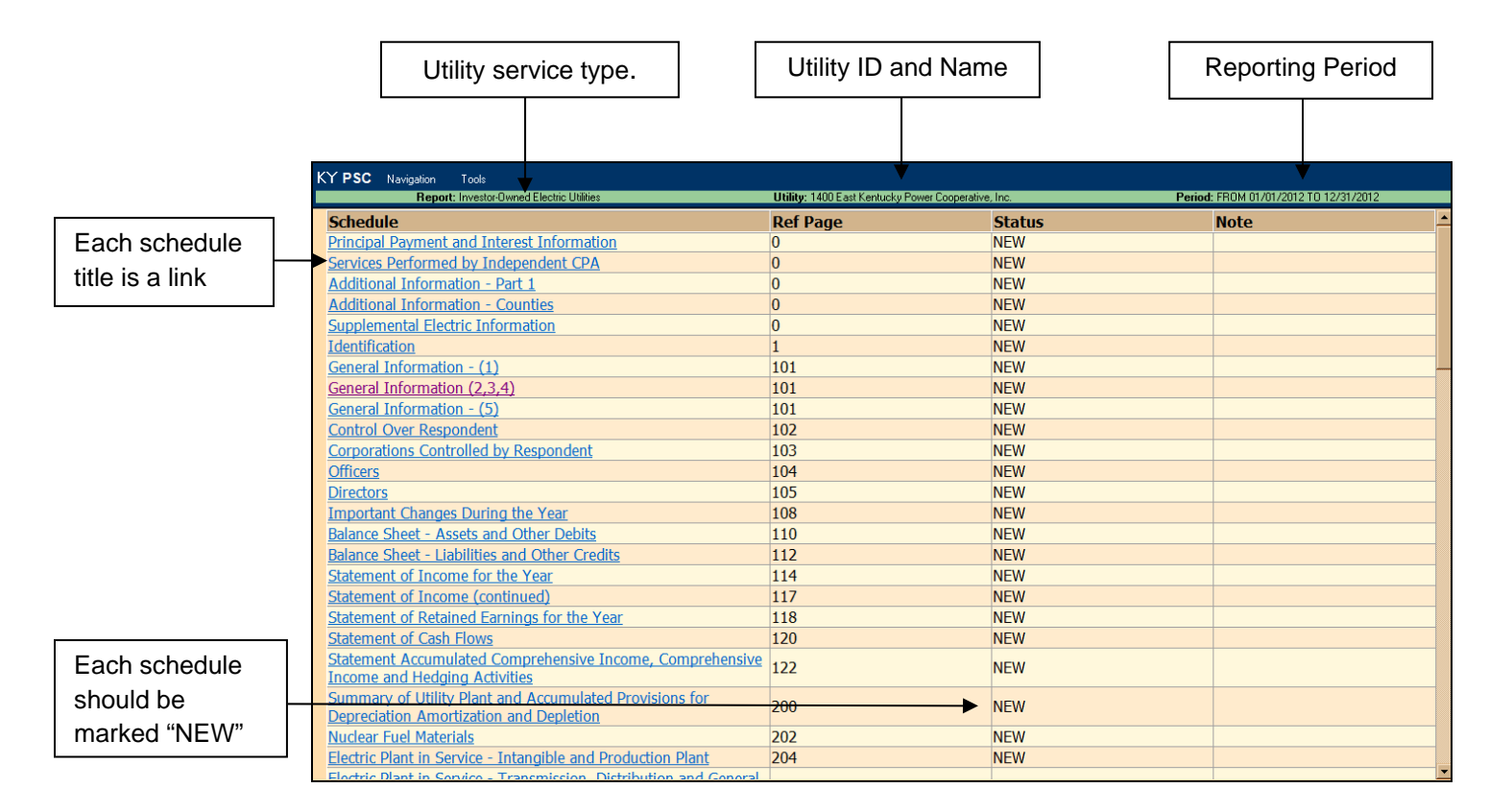

#### **Schedule Data Entry**

After clicking on the first schedule link, your screen will be presented in two frames. The left frame contains the table of contents.

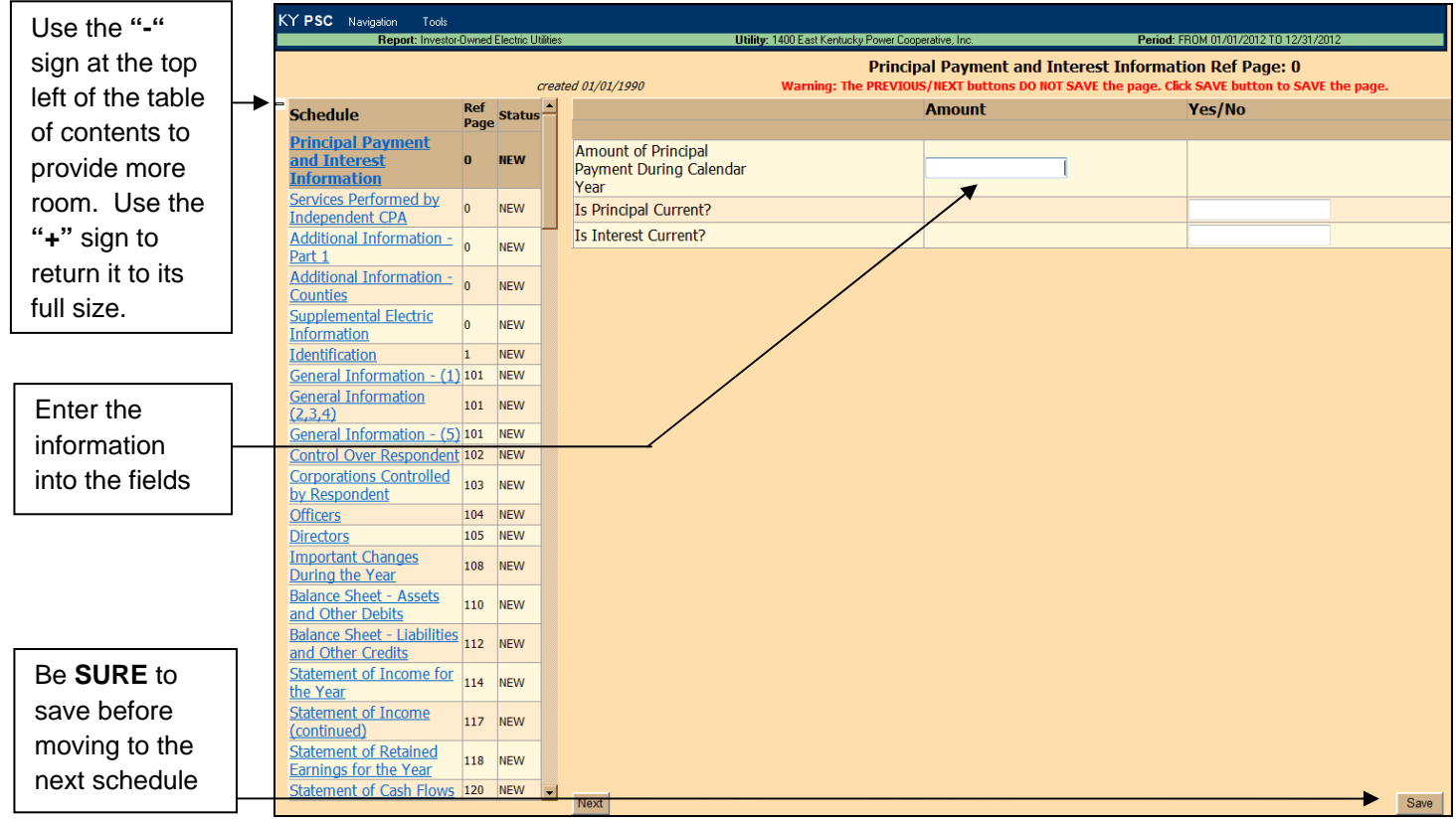

### **Schedule Balances**

When values are entered into the schedule columns, there will be un-editable **"(calculated)"** rows to periodically check the figures. After clicking **"Save"** at the bottom right-handed corner of the page, the **"(calculated)"** row may turn red. If it turns red, corrections need to be made to the data entered.

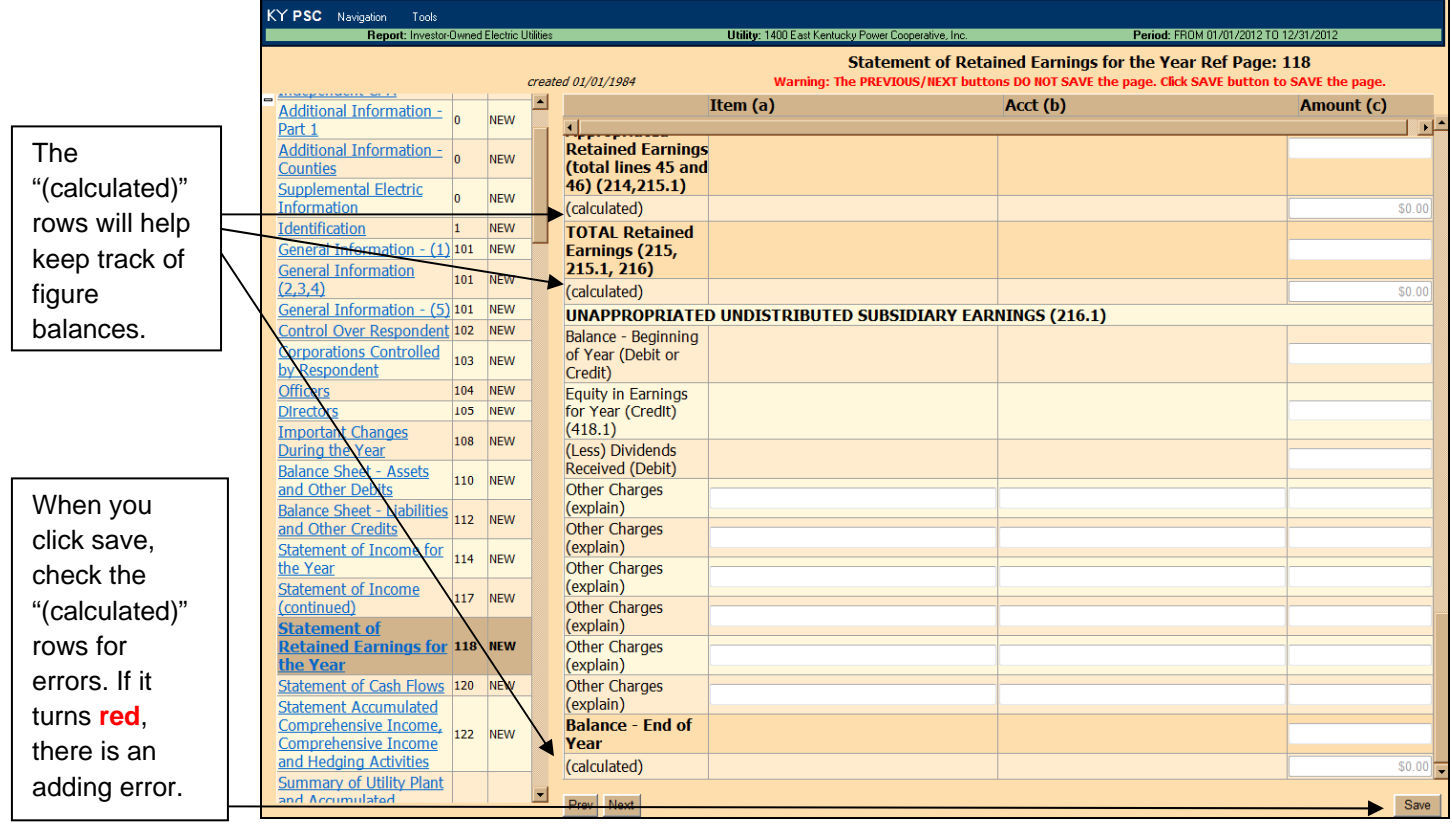

## **Making Notes**

**Step 1:** If you need to attach a special note to a schedule, click the menu item "Tools", located at the top left portion of the screen. Scroll down to the submenu and click "Add Note".

You may edit the note later by clicking the image of the red notepad at the top right of the form, or by choosing "Tools" and submenu "Edit Note".

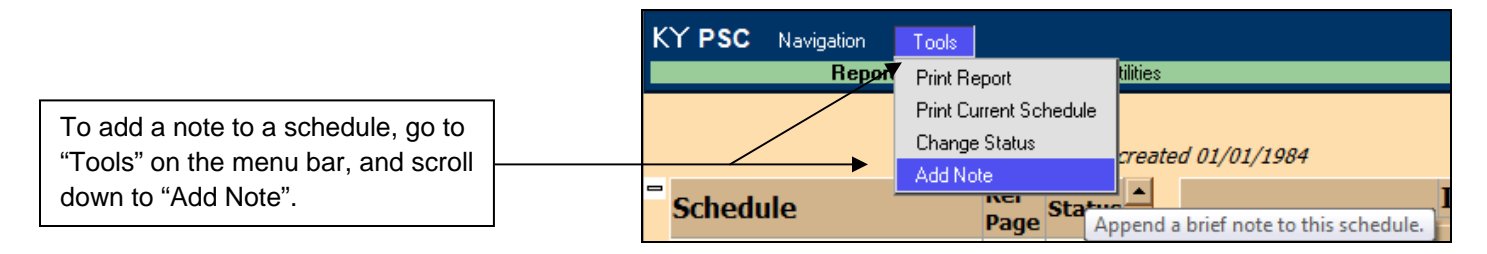

**Step 2:** A small screen will appear, allowing for a brief comment about the schedule. Comments may not exceed 2,000 characters. After entering the comment click **"Save"**. For comments which exceed this size or require rich formatting, send the notes in paper copy when you send the oath page.

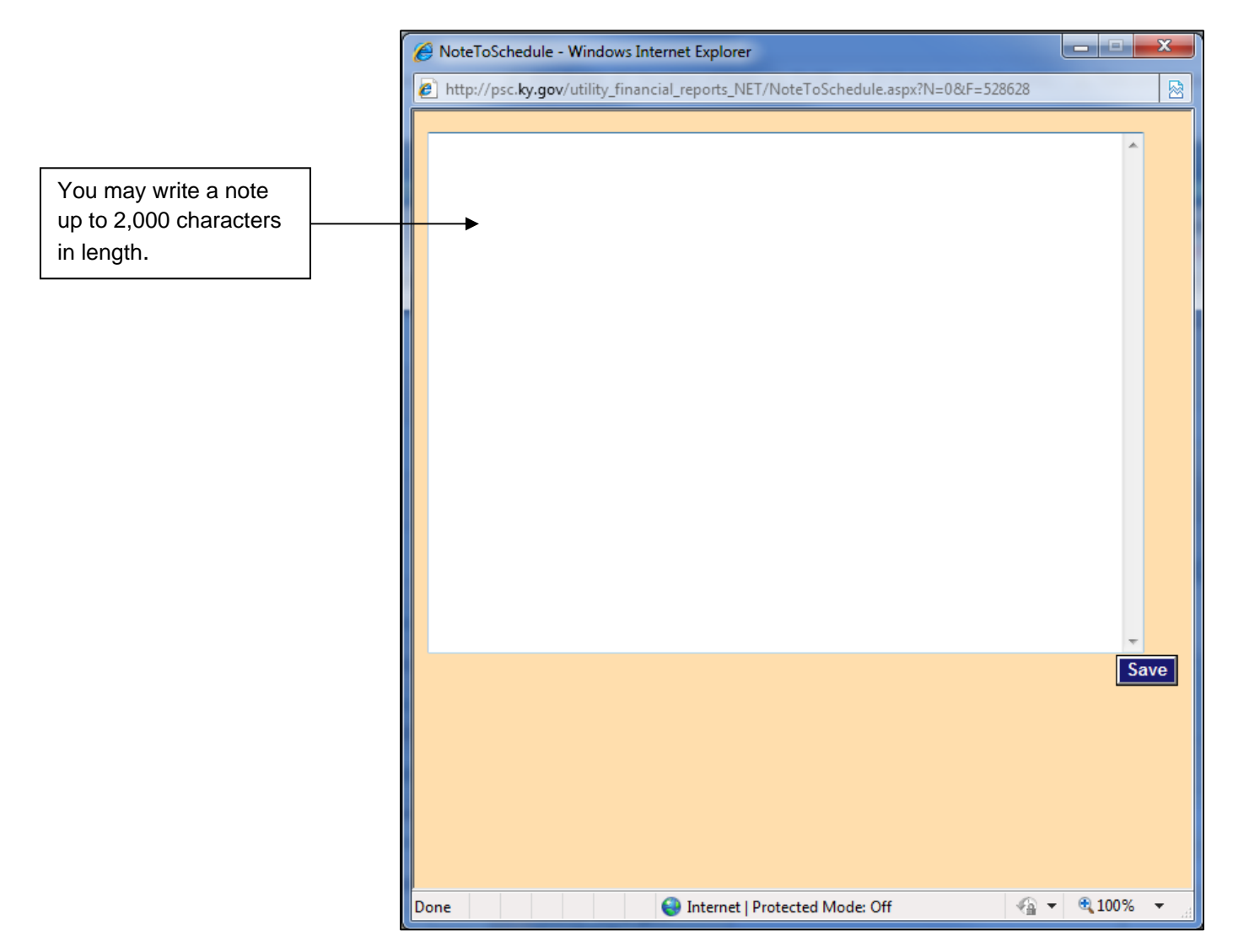

**Step 3**: You may edit the note later by clicking the image of the red notepad at the top right of the form.

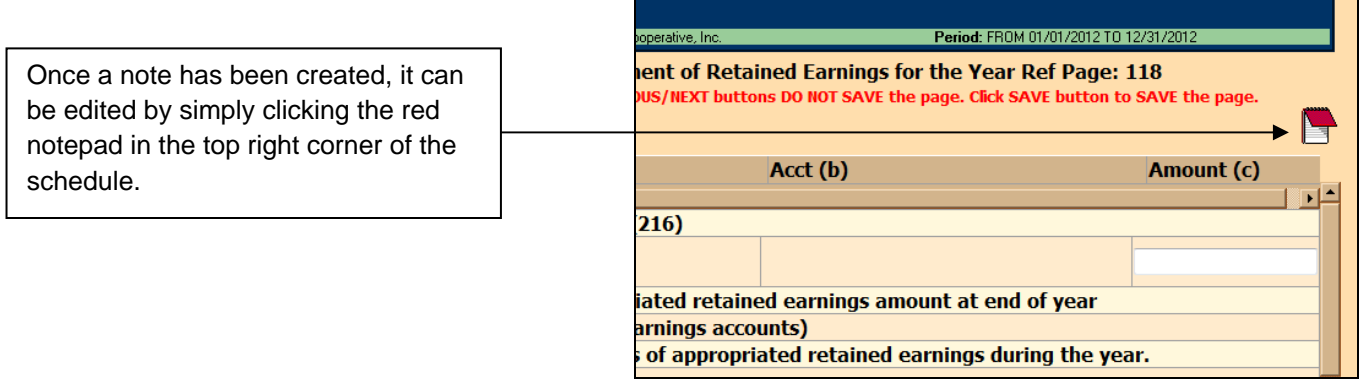

### **Checking for Errors**

Once you finish entering the appropriate information on each schedule, you will come to the "Checklist". This schedule will check over all items that must be equal. You can use this opportunity to make any final corrections or enter a reason in the corresponding text area explaining why the items will not match.

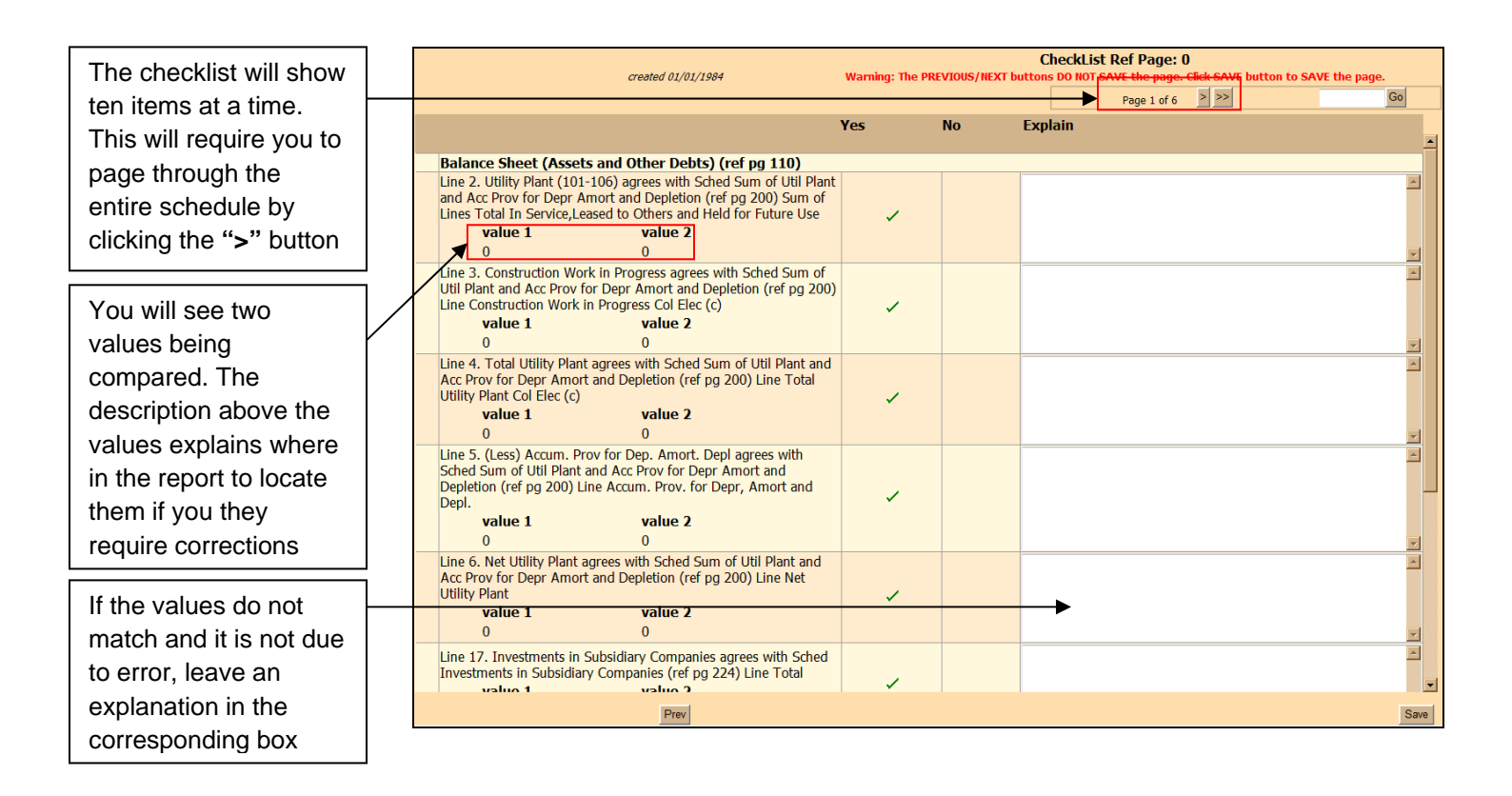

## **"Paging" control on the checklist schedule**

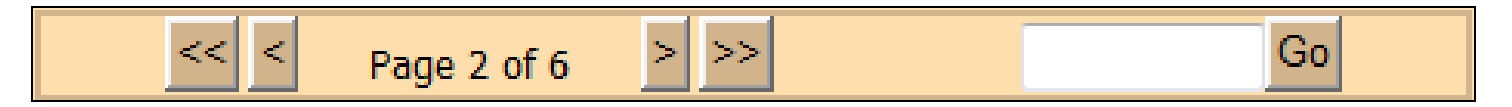

Button Descriptions:

- The first button  $\Box$  on the left returns you to the first page of the checklist
- The second button  $\leq$  will return you to the previous page on the checklist
- The third button  $\geq$  will move you ahead to the next page on the checklist
- The fourth button  $\geq$  will move you to the final page of the checklist
- You may enter a page here  $\begin{bmatrix} G_0 \\ \end{bmatrix}$  (in the case of the above example, any page 1 6) to jump directly to a specific page

**NOTE:** You must **save** any explanation made before moving to another page!

### **Completing Report**

Once all the checklist items have been examined, you must mark the report "Complete". In order to do so, you must access the **"Tools"** menu item and scroll down to and click **"Change Status"**. A window will pop up asking you to select either "Change Status of Current Schedule to Complete" or "Change Status of All Schedules to Complete". Select the second option.

If you fail to mark the report as "Complete", the PSC staff will not know to review your filing. Once you mark the report "Complete, you will no longer be able to edit any of the fields.

#### **Step 1:** "Change Status"

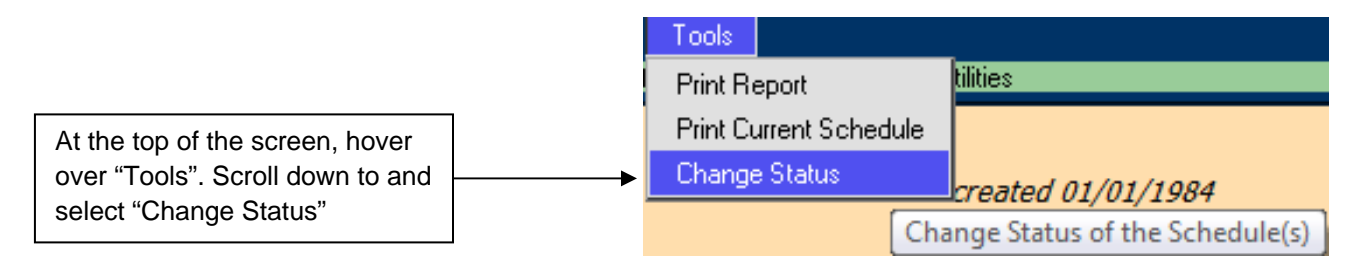

**Step 2: Select "Change Status of All Schedules to Complete"** 

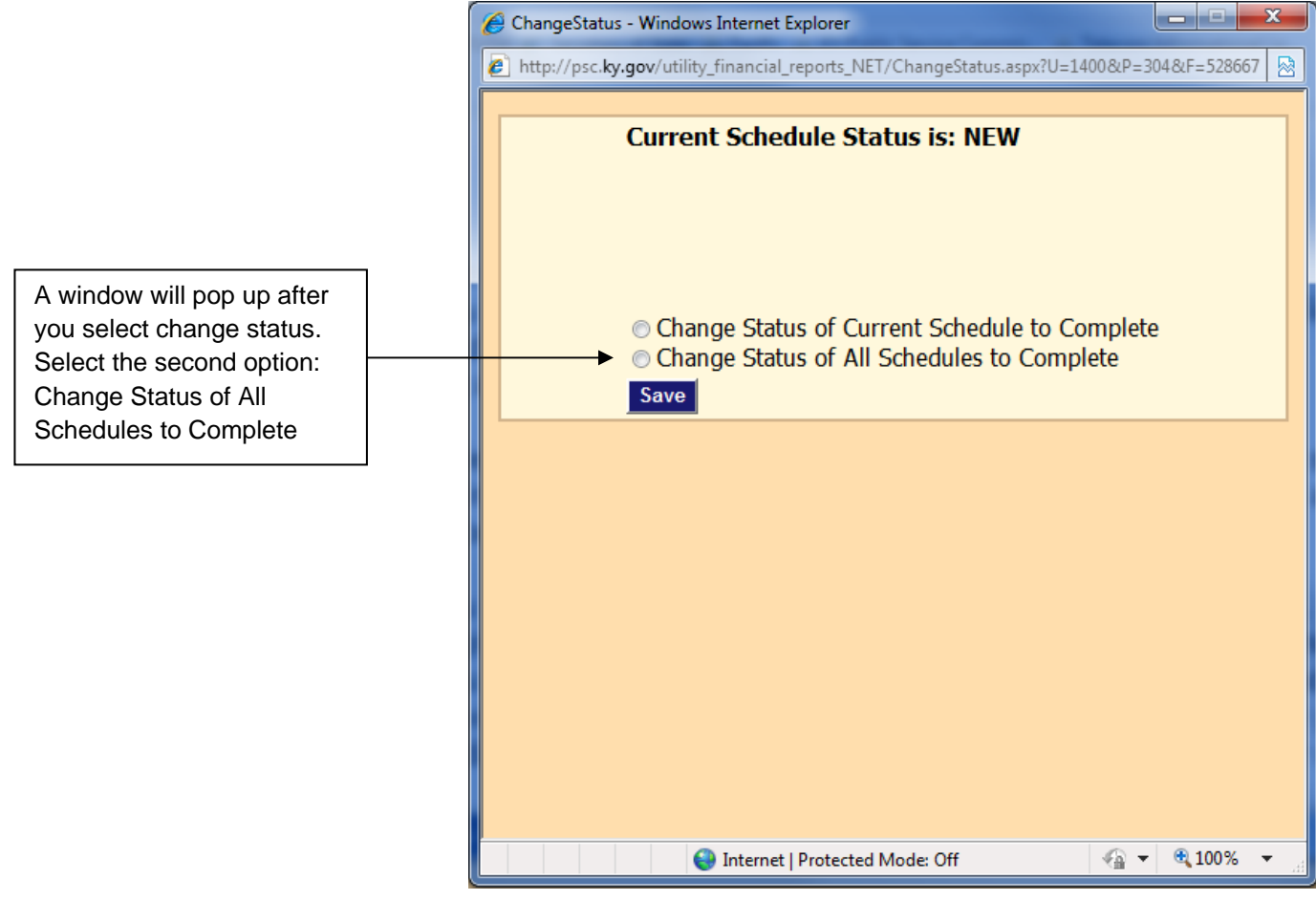

### **Oath Page**

Once you've completed the Annual Report go back to the menu item "Tools" and scroll down to and select "Print Report". This will create a PDF of the Annual Report, including a blank Oath Page. Go to the last page of the PDF and print the Oath Page. The Oath Page must be filled out, signed and notarized.

#### **Step 1: "Print Report"**

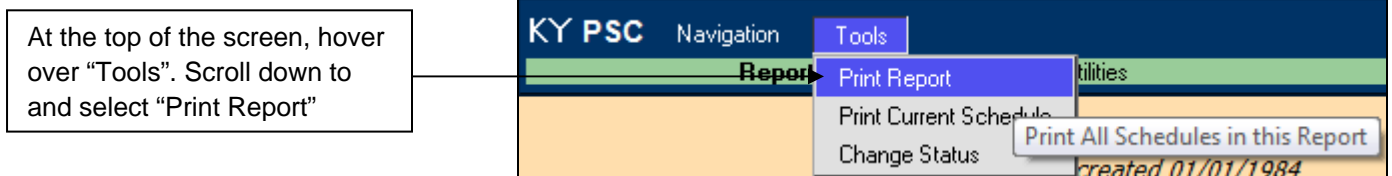

### **Step 2: PDF Report**

Once you select "Print Report", a PDF of the report will appear in a pop-up window. You must scroll to the last page and print the Oath Page. Complete the Oath Page and have it signed and notarized. Mail it to the PSC along with any other nonelectronic Annual Report supplement

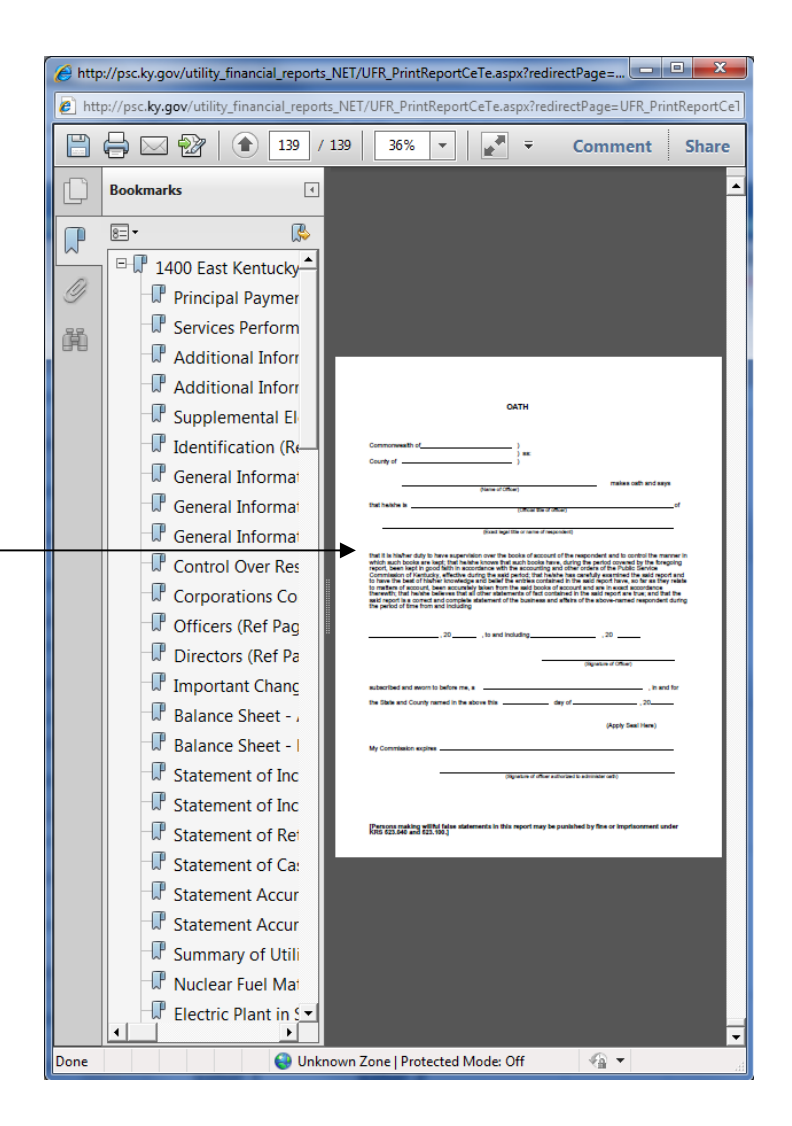

#### **Final Step**

Once the Oath Page has been completed, mail it to the Kentucky Public Service Commission along with any other non-electronic supplement to the Annual Report, such as Audit Reports or extensive notes that could not be entered electronically.

The KY PSC staff will begin the audit process. Until the filing is approved, it will not be available upon the KY Public Utility Financial Reports website.

You will be contacted if there are any changes or corrections to be made.

### **Questions**

If you have any further questions regarding the process of electronically filing the Annual Report, please contact the appropriate PSC Staff by email at **PSC.Reports@ky.gov**